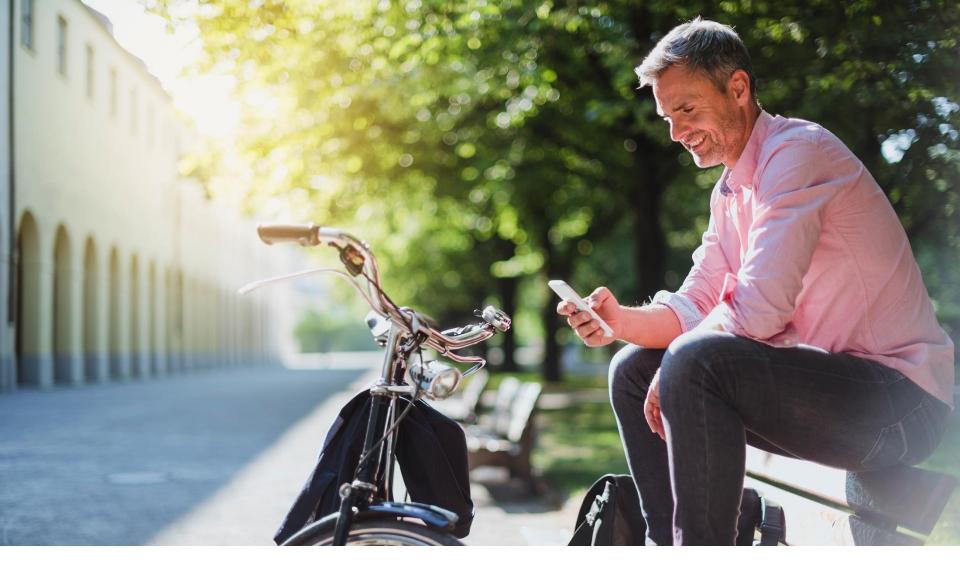

HOW TO SECURELY SHARE FILES THROUGH THE VAULT

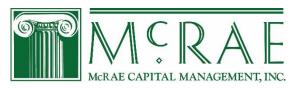

# Vault – Receiving Files

## How to view/download files from the Vault:

- 1. Click on the "Vault" menu item on the top of the page.
- 2. Click on the folder with your name on it.
- 3. Click on the file name to view or check the box next to the file name and click **Download** on top of page.

#### **Alternate Option:**

- 1. Click on the "Vault" menu item on the top of the page.
- 2. Find the file in the "Recent Shares" section on the right of the page.
- 3. Click the "Locate" button next to the file name.
- 4. Click on the file name to view or check the box next to the file name and click **Download** on top of page.

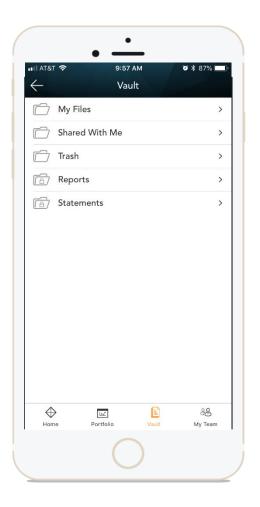

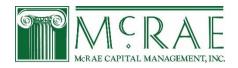

# Vault – Uploading Files

## How to upload files to the Vault:

- 1. Click on the "Vault" menu item on the top of the page
- 2. Click on the folder with your name on it
- 3. Select the drop-down menu titled "**New**" which is located on the top right of the page
- 4. Click "Upload File"
- 5. Select the file you want to upload and click open
- 6. And that's it! We will be notified when you upload the file so nothing more to do

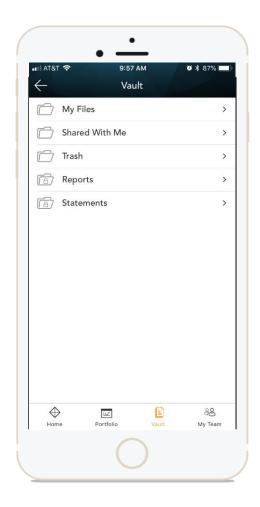

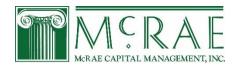